# **MANUAL BOOK PERMOHONAN PERIZINAN TERAPIS GIGI DAN MULUT "BARU" DAN "PERPANJANG"**

### **A. PERMOHONAN PERIZINAN TERAPIS GIGI DAN MULUT**

Permohonan Perizinan Terapis Gigi dan Mulut ialah izin untuk meminta izin praktik kepada pemerintah dan yang nantinya akan diberikan Surat Izin Praktik Terapis Gigi dan Mulut (SIPTGM) sebagai bukti tertulis pemberian kewengan untuk menjalankan praktik Terapis Gigi Dan Mulut di fasilitas pelayanan kesehatan berupa praktik mandiri.

## **a. Permohonan perizinan terapis gigi dan mulut**

Berikut ini cara untuk membuat permohonan perizinan terapis gigi dan mulut "BARU" secara online dari aplikasi :

1. Langkah pertama pilih logo yang di tandai pada gambar dibawah.

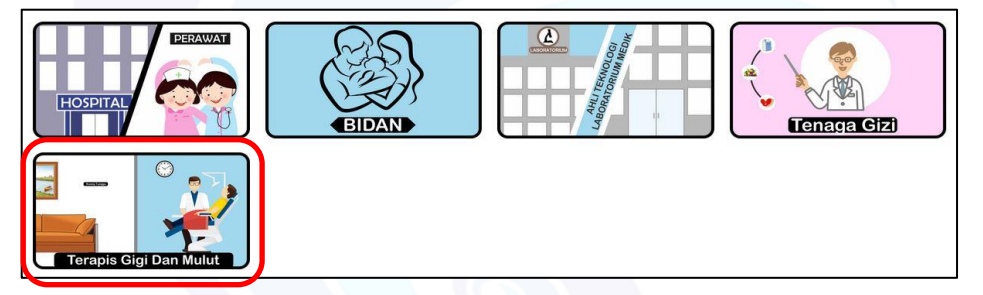

Gambar 1. Logo menu perizinan terapis gigi dan mulut

2. Langkah kedua pilih pilihan "BARU".

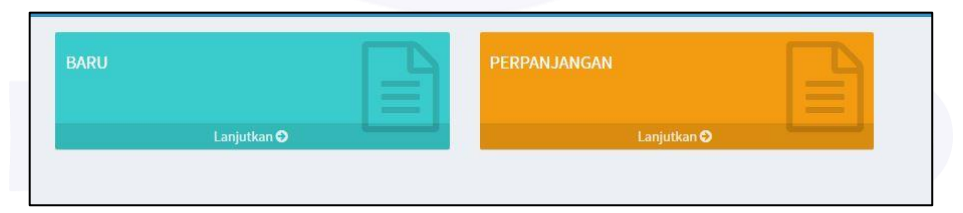

Gambar 2. Tombol perizinan terapis gigi dan mulut baru

3. Langkah ketiga pilih klasifikasi data izin terapis gigi dan mulut

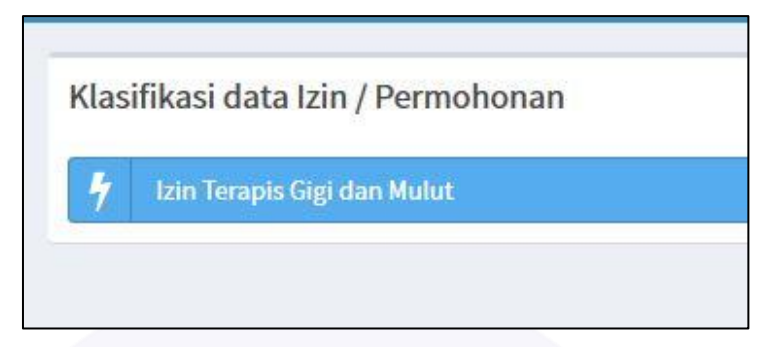

Gambar 3. Tombol perizinan terapis gigi dan mulut

4. Selanjutnya tambah data lokasi pada pojok kanan.

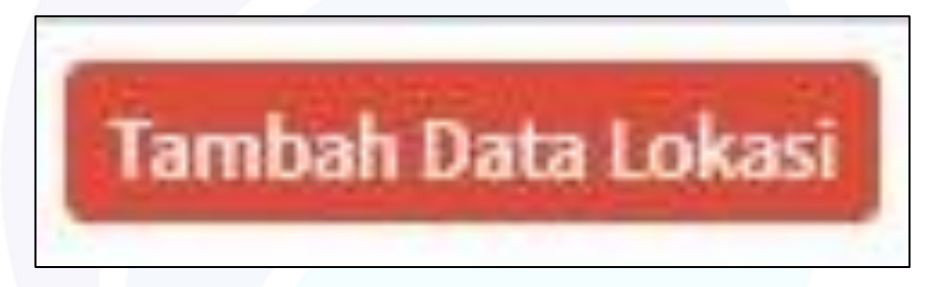

Gambar 4. Tombol tambah data lokasi

Tambah data lokasi ialah data dimana nantinya anda akan membuka praktik mandiri.

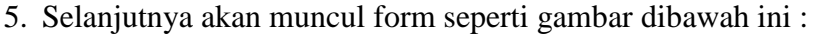

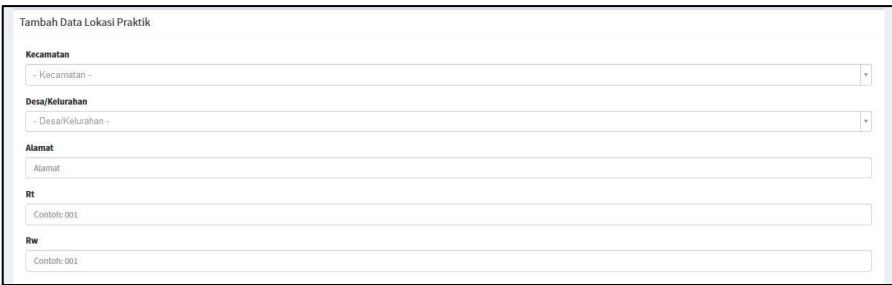

### Gambar 5. Form tambah data lokasi praktik

Berikut ini penjelasan dari form pada gambar diatas :

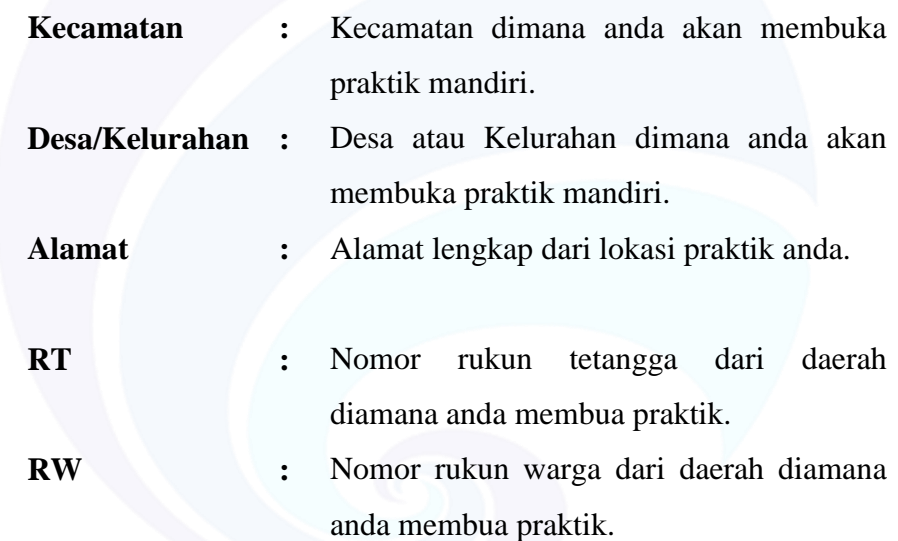

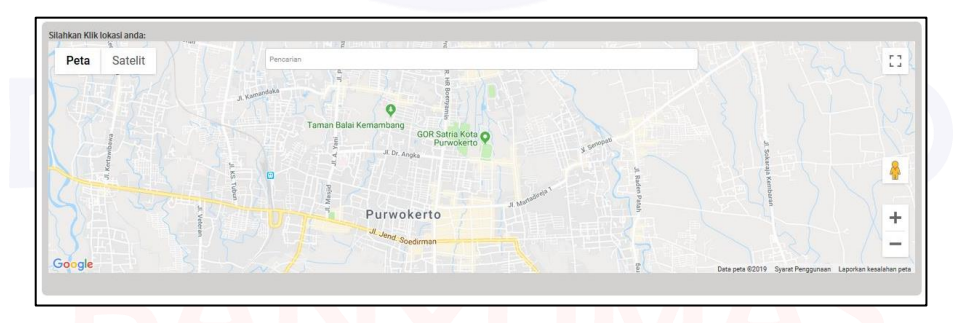

Gambar 6. Peta wilayah banyumas

Gambar diatas adalah peta dimana anda akan membuka praktik mandiri.

Tulis kecamatan, kelurahan atau alamat maka akan secara otomatis menjukan lokasi kecamatan, kelurahan atau alamat tersebut. Lalu klik kiri pada map tersebut maka akan muncul **v** pada map tersebut dan secara sendirinya longtidue dan latitude akan terisi dengan sendirinya.

Setelah semua selesai pilih tombol simpan pada pojok kanan bawah dan tombol kembali apabila batal mengisi. Teliti baik-baik sebelum anda menyimpannya.

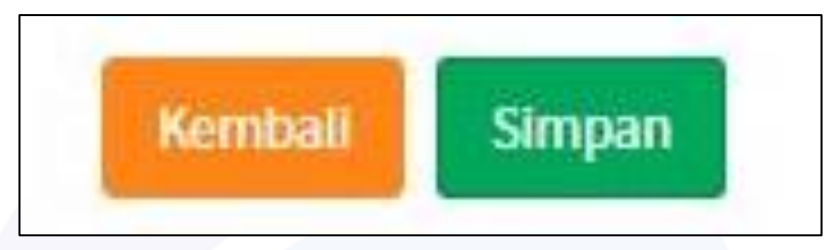

Gambar 7. Tombol kembali dan simpan

6. Setalah selesai mengisi form data lokasi praktik klik tombol lanjutkan pada pojok kanan bawah untuk menuju langkah selanjutnya dan pilih kembali apabila batal.

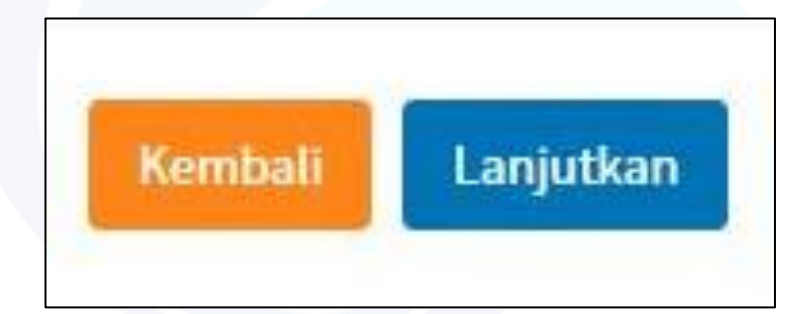

Gambar 8. Tombol kembali dan simpan

7. Langkah berikutnya akan muncul form data permohonan. Gambar dibawah ini tampilan dari form data permohonan.

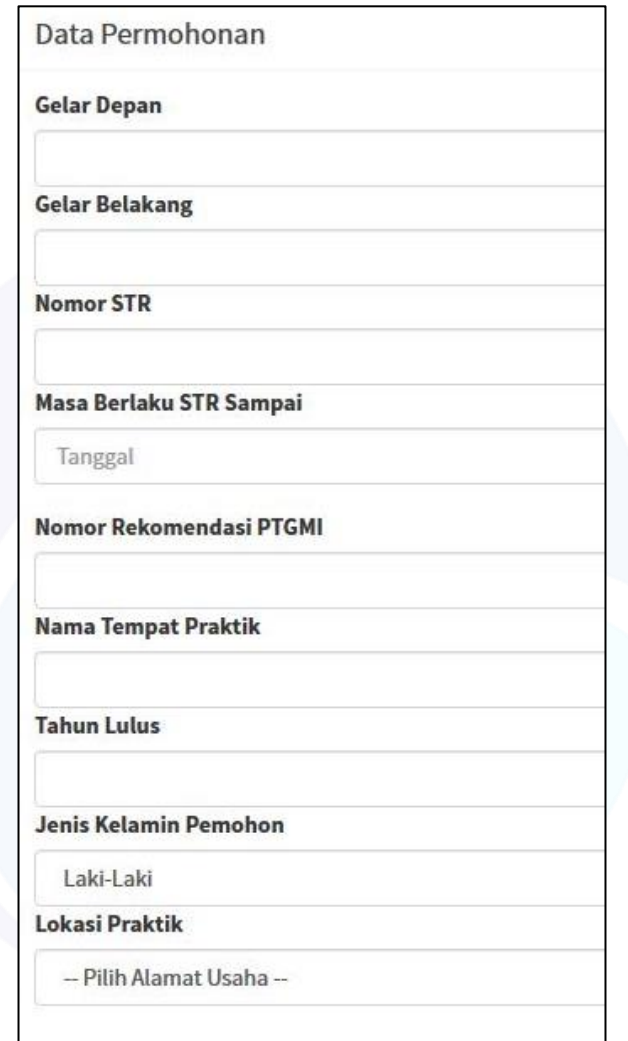

Gambar 9. Tombol kembali dan simpan

Berikut ini penjalan dari isi dari form data permohonan :

- **Gelar Depan :** Gelar depan dari nama anda misal DR, Dr, dsb.
- **Gelar Belakang :** Gelar belakang dari nama anda misal S.Kep, S.Farm, dsb

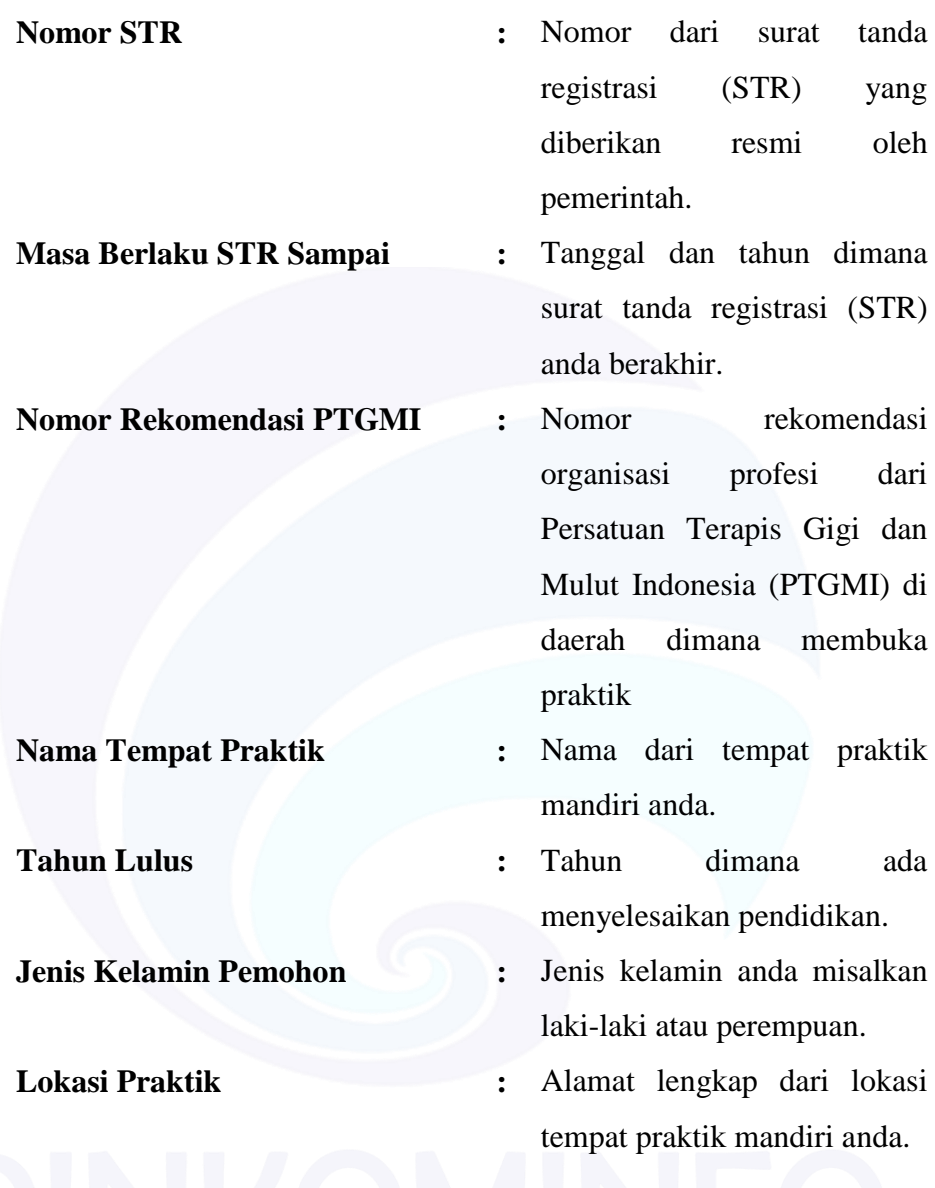

8. Apabila telah mengisi data permohonan klik tombol simpan dan melanjutkan pada pojok kanan bawah atau pilih tombol kembali untuk kembali ke step sebelumnya.

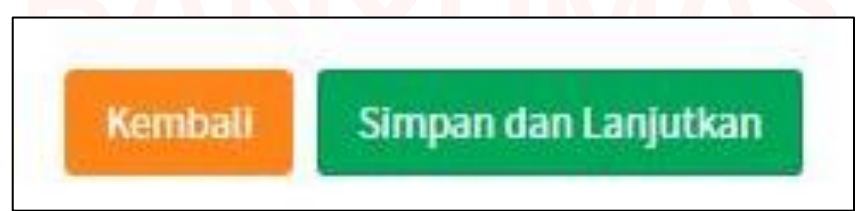

Gambar 10. Tombol kembali & simpan dan lanjutkan

9. Selanjutnya form data file. Langkah pertama cetak surat permohonan terlebih dahulu.

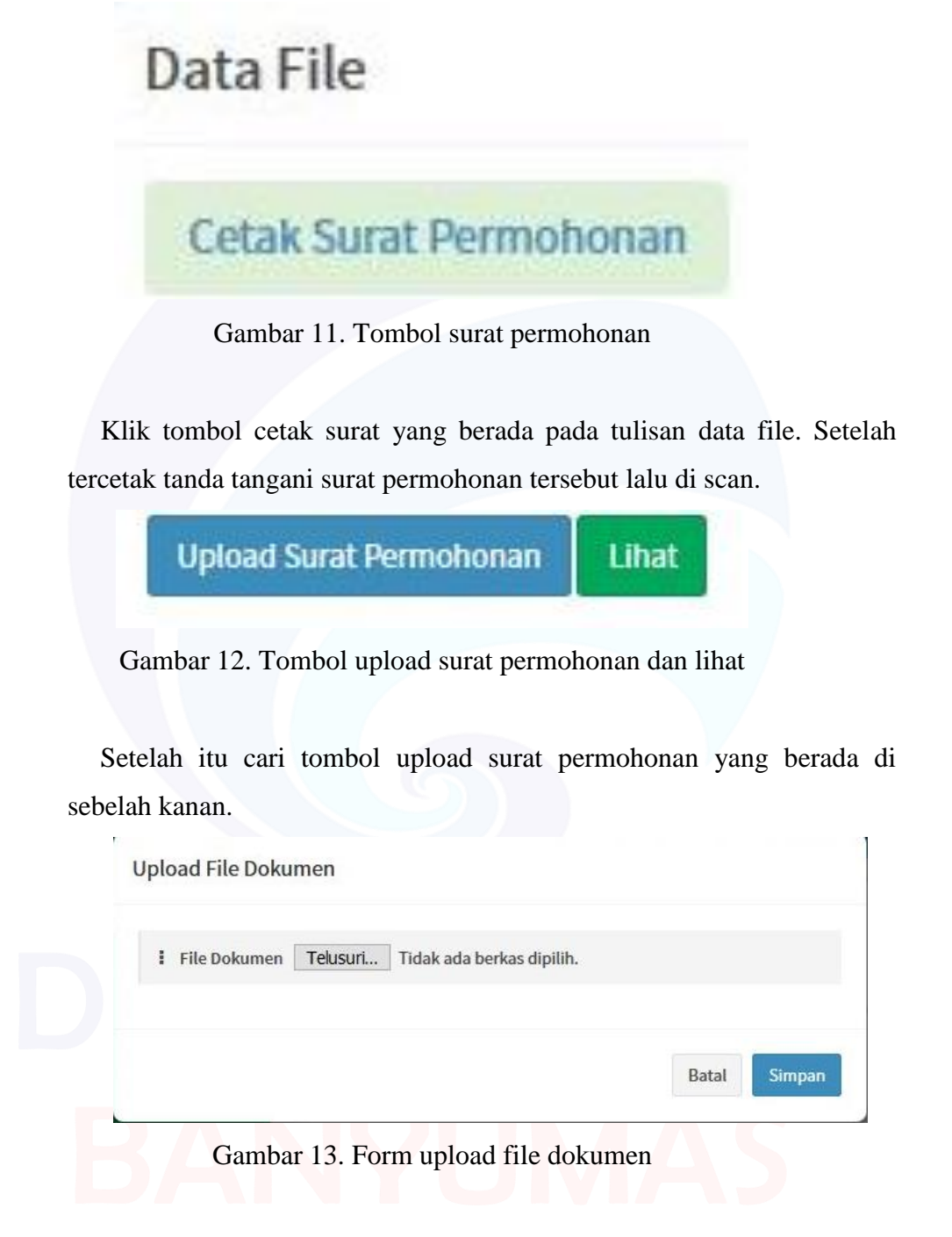

Maka akan muncul dialog seperti gambar diatas klik telesuri untuk mengupload file scan tersebut.

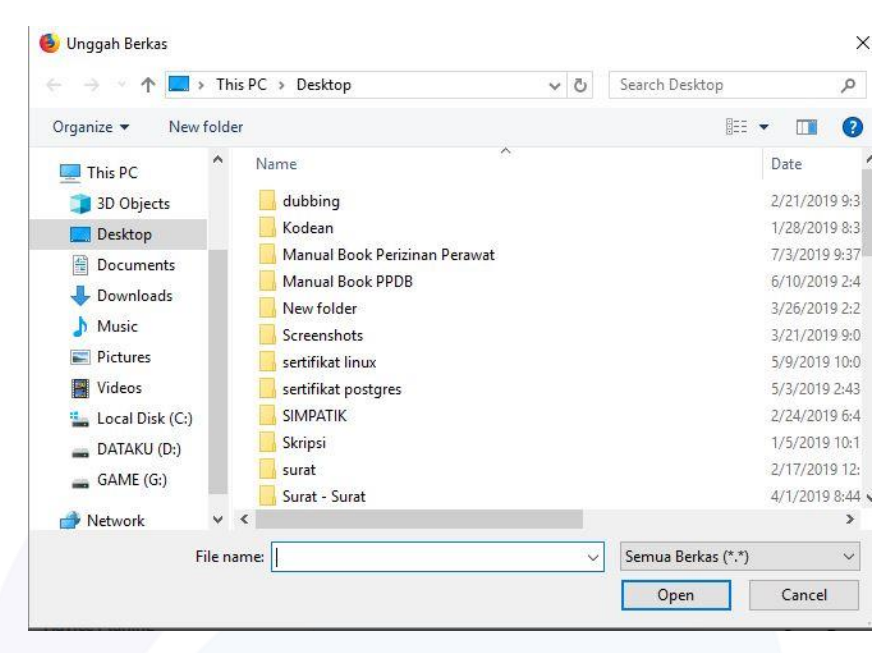

Gambar 14. Tampilan telusuri file pada laptop atau pc

Cari lokasi dimana file anda disimpan lalu kilik open dan apabila ingin membatalkan klik cancel.

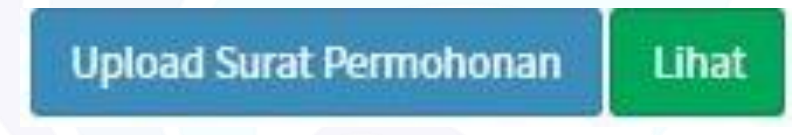

Gambar 15. Tombol upload surat permohonan dan lihat

Untuk mengecek apakah file yang anda upload itu benar klik lihat.

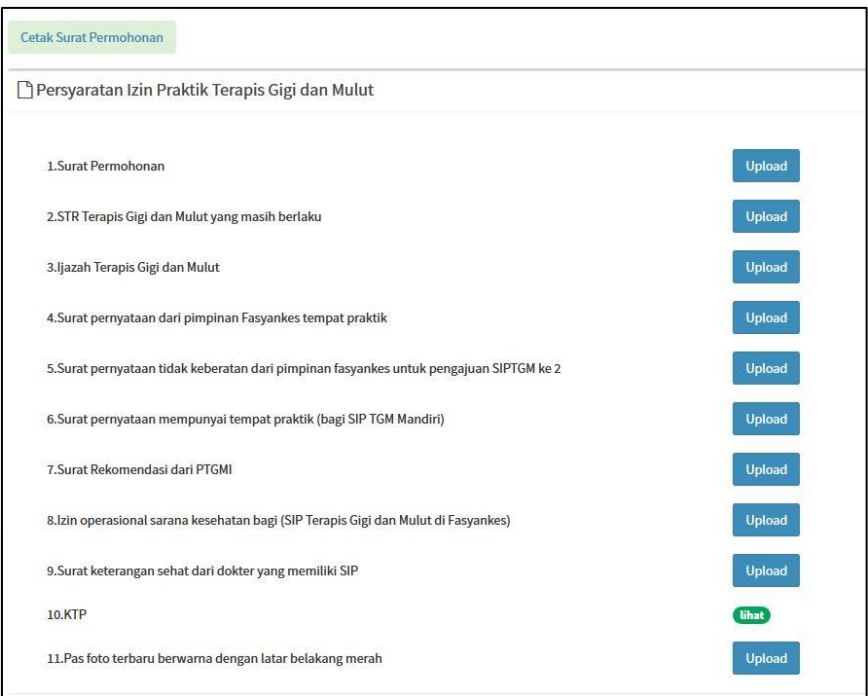

Gambar 16. Form persyaratan izin praktik terapis gigi dan mulut

Cara upload diatas berlaku juga untuk seterusnya dari nomor 1 sampai 10 semuanya sama.

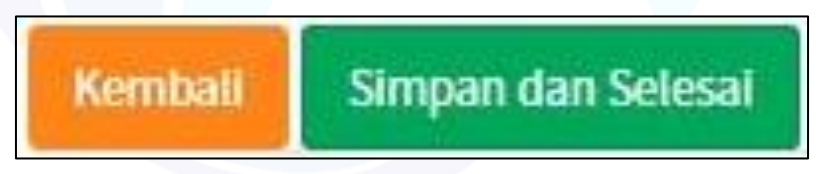

Gambar 17. Tombol kembali & simpan dan selesai

Setelah semua step telah di cek dan benar klik simpan dan selesai untuk menyimpan data yang telah anda isi. Apabila ada ingin kembali ke step sebelumnya klik kembali pada pojok kiri bawah.

### **b. Permohoanan perizinan terapis gigi dan mulut perpanjangan**

Berikut ini cara untuk membuat permohonan perizinan terapis gigi dan mulut "BARU" secara online dari aplikasi :

1. Langkah pertama pilih pilihan "PERPANJANGAN"

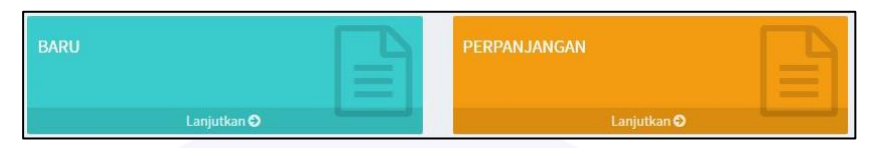

Gambar 18. Tombol perizinan baru dan perpanjang

2. Langkah ketiga pilih klasifikasi data izin terapis gigi dan mulut

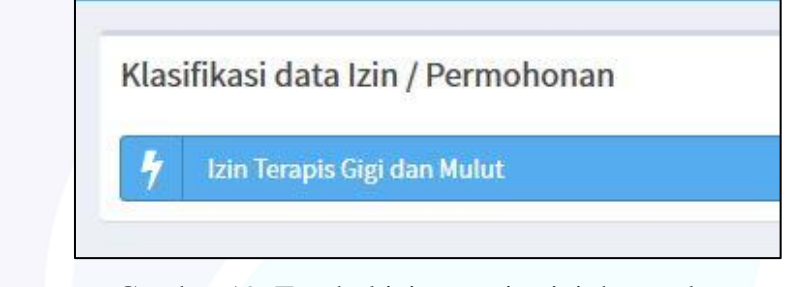

Gambar 19. Tombol izin terapis gigi dan mulut

3. Selanjutnya step penambahan data lokasi.

| · Tombol [umutun] Apabila data Lokasi sudah ada. Silahkan tekan tombol Lanjutkan.                       |           |           |                     |                     |                    |                                  |             |
|----------------------------------------------------------------------------------------------------|-----------|-----------|---------------------|---------------------|--------------------|----------------------------------|-------------|
| Data Lokasi Praktik                                                                                     |           |           |                     |                     |                    | <b>Tambah Data Lokasi</b>        |             |
|                                                                                                    |           |           |                     |                     |                    | Halaman: 1 2 >                   |             |
| Alamat                                                                                                  | <b>RT</b> | <b>RW</b> | Kelurahan           | Kecamatan           | Latitude           | Longitude                        | Action      |
| jalan senopati no 819                                                                                   | 005       |           | 001 Arcawinangun    | Purwokerto<br>Timur |                    | -7.4152231298821 109.26550023802 | View        |
| jalan senopati no 819                                                                                   | 005       |           | 001 Arcawinangun    | Purwokerto<br>Timur |                    | -7.4156202459101 109.26348678266 | View        |
| Jalan Senopati                                                                                          | 005       | 001       | Arcawinangun        | Purwokerto<br>Timur | $-7.4143134850538$ | 109.25574613605                  | View        |
| Jl. Kolonel Sugiono No.16, Tipar, Purwanegara, Purwokerto Utara, Kabupaten Banyumas, Jawa Tengah<br>531 |           |           | 001 001 Purwanegara | Purwokerto Utara 0  |                    | $\bar{0}$                        | View        |
| Jl. Pol. Soemarto, Karangjambu, Purwanegara, Purwokerto Utara, Kabupaten Banyumas, Jawa Tengah<br>53127 |           |           | 001 001 Purwanegara | Purwokerto Utara    | $-7,400697$        | 109,231162                       | View        |
| Jalan Senopati                                                                                          | 005       |           | 001 Arcawinangun    | Purwokerto<br>Timur | $-7.4169623$       | 109.2630123                      | <b>View</b> |

Gambar 20. Halaman penambahan data lokasi

Untuk step ini bisa klik lanjutkan langsung bila tidak ada perpindahan lokasi praktik mandiri anda dan apabila lokasi praktik mandiri anda pindah, harus menambahkan data lokasi praktik mandiri yang sekarang.

Cara untuk menambahkan data lokasi praktik mandiri sama seperti permohonan perizinan "BARU".

4. Langkah berikutnya akan muncul form data permohonan. Gambar dibawah ini tampilan dari form data permohonan.

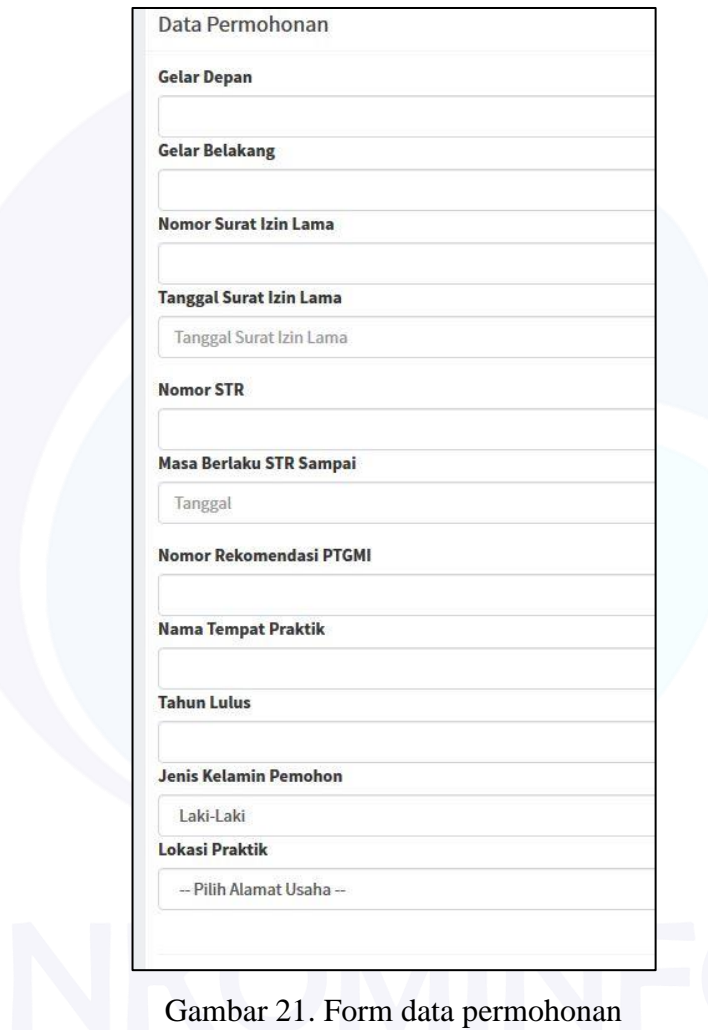

| Berikut ini penjalan dari isi dari form data permohonan : |  |                              |  |  |  |  |  |
|-----------------------------------------------------------|--|------------------------------|--|--|--|--|--|
| <b>Gelar Depan</b>                                        |  | : Gelar depan dari nama anda |  |  |  |  |  |
|                                                           |  | misal DR, Dr, dsb.           |  |  |  |  |  |
| Gelar Belakang                                            |  | : Gelar belakang dari nama   |  |  |  |  |  |
|                                                           |  | anda misal S.Kep, S.Farm,    |  |  |  |  |  |
|                                                           |  | dsb                          |  |  |  |  |  |

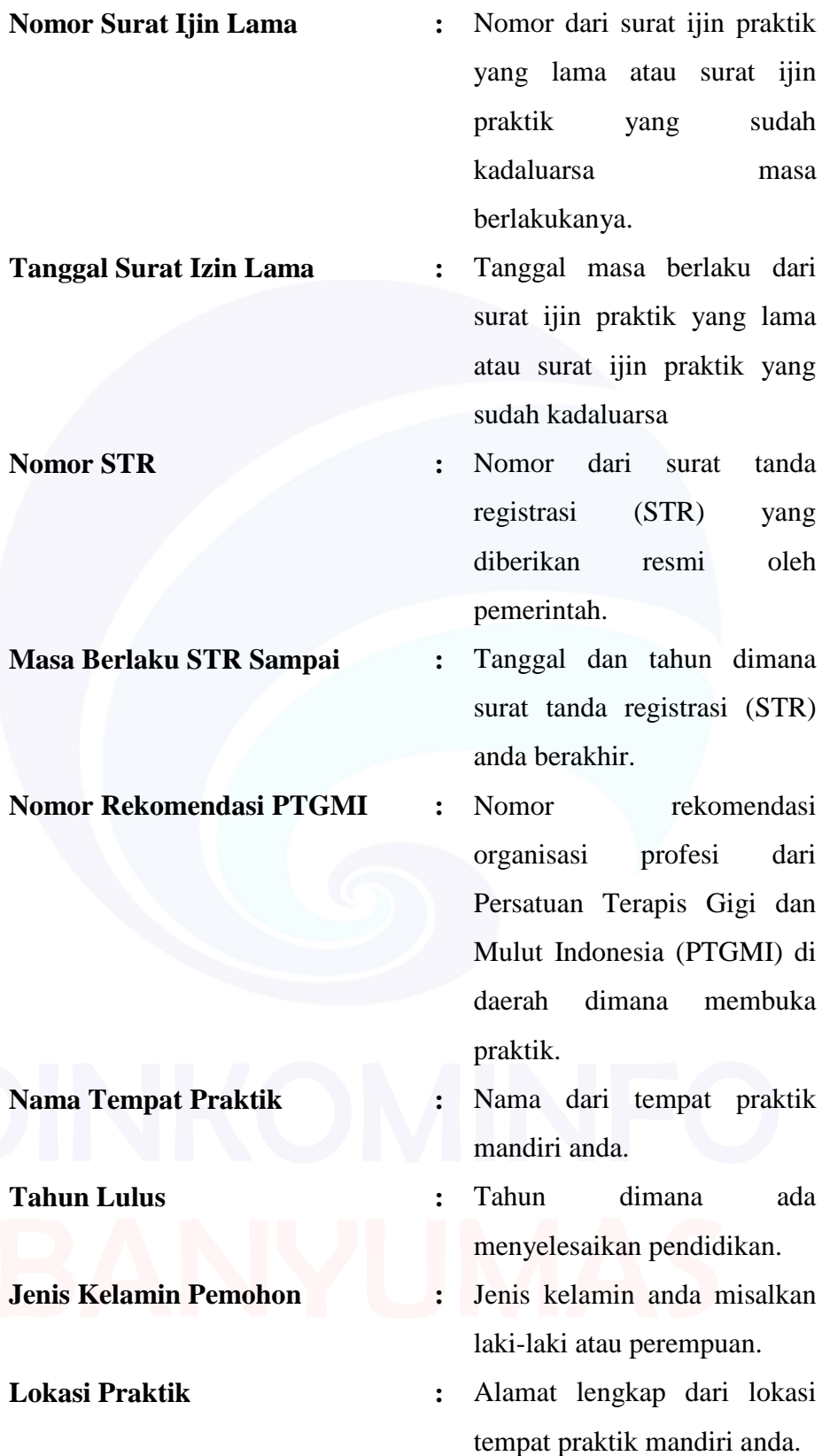

5. Apabila telah mengisi data permohonan klik tombol simpan dan melanjutkan pada pojok kanan bawah atau pilih tombol kembali untuk kembali ke step sebelumnya.

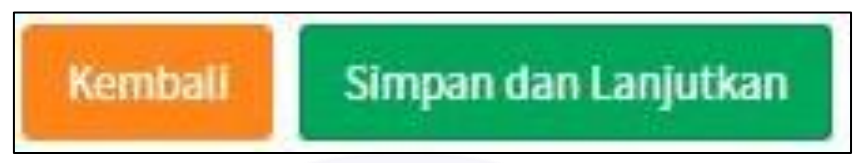

Gambar 23. Tombol kembali & simpan dan lanjutkan

6. Selanjutnya form data file. Langkah pertama cetak surat permohonan terlebih dahulu.

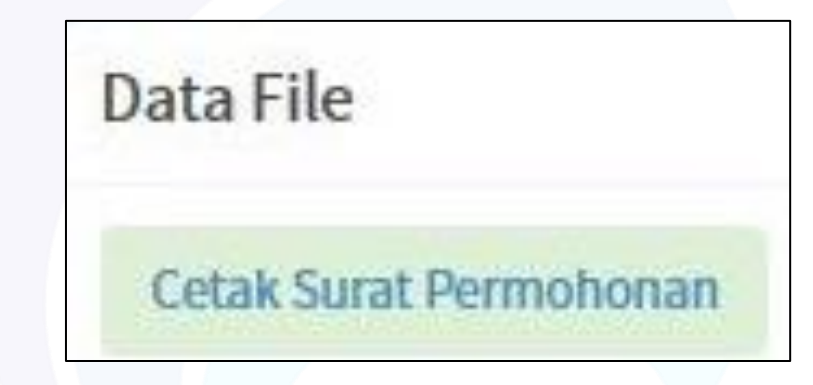

Gambar 24. Tombol cetak surat permohonan

Klik tombol cetak surat yang berada pada tulisan data file. Setelah tercetak tanda tangani surat permohonan tersebut lalu di scan.

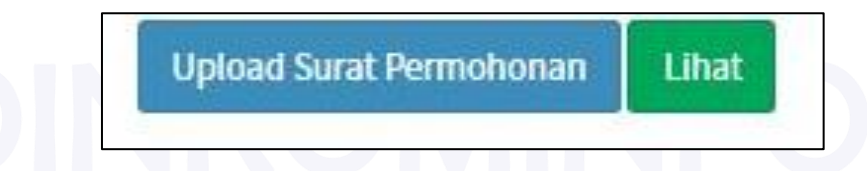

Gambar 25. Tombol upload surat permohonana dan lihat

Setelah itu cari tombol upload surat permohonan yang berada di sebelah kanan.

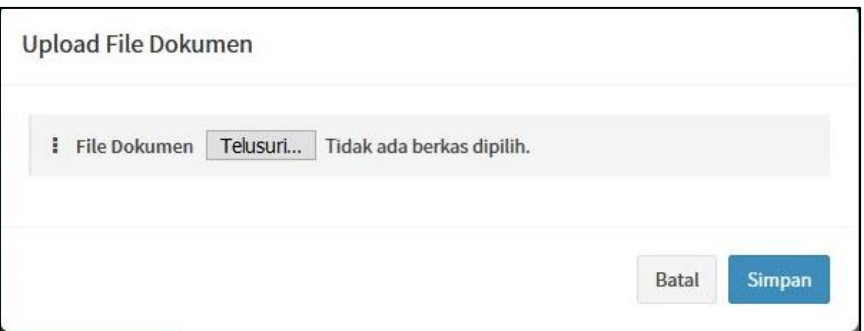

Gambar 26. Form upload file dokumen

Maka akan muncul dialog seperti gambar diatas klik telesuri untuk mengupload file scan tersebut.

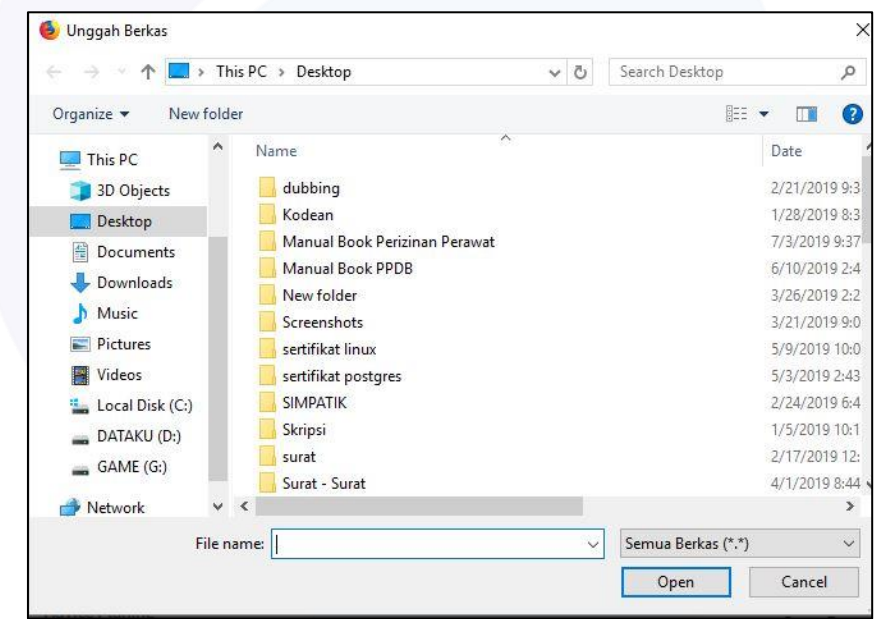

Gambar 27. Tampilan telusuri file pada laptop atau pc

Cari lokasi dimana file anda disimpan lalu kilik open dan apabila ingin membatalkan klik cancel.

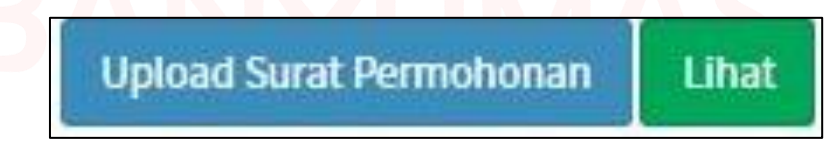

Gambar 28. Tombol upload surat permohonana dan lihat

Untuk mengecek apakah file yang anda upload itu benar klik lihat.

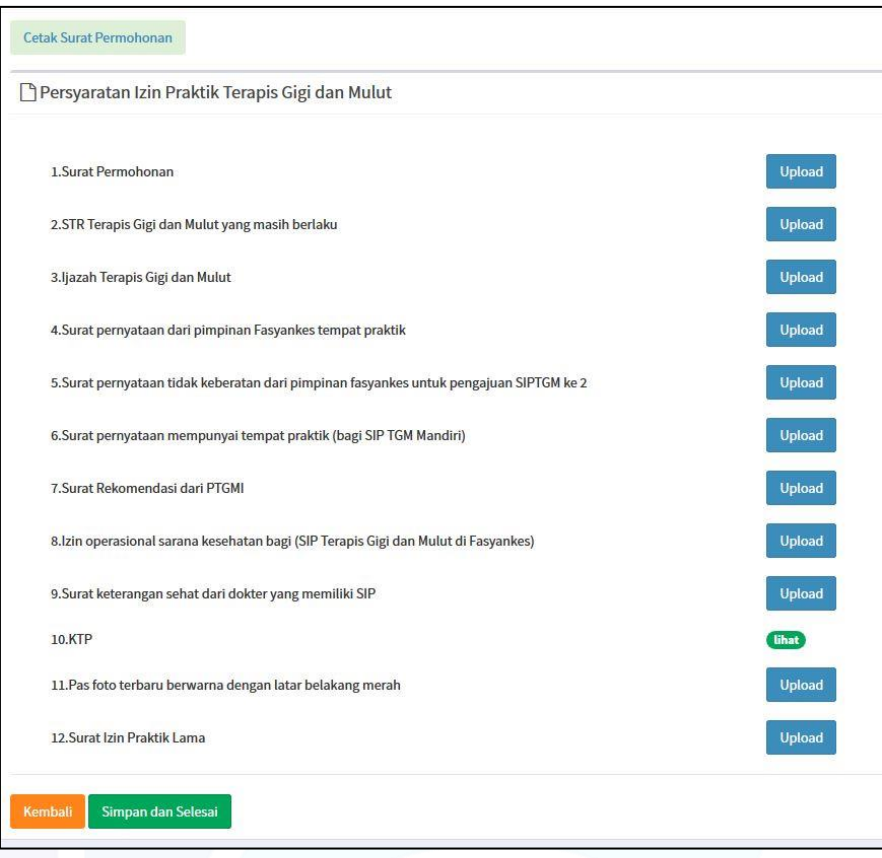

Gambar 29. Form persyaratan izin praktik terapis gigi dan mulut

Cara upload diatas berlaku juga untuk seterusnya dari nomor 1 sampai 12 semuanya sama.

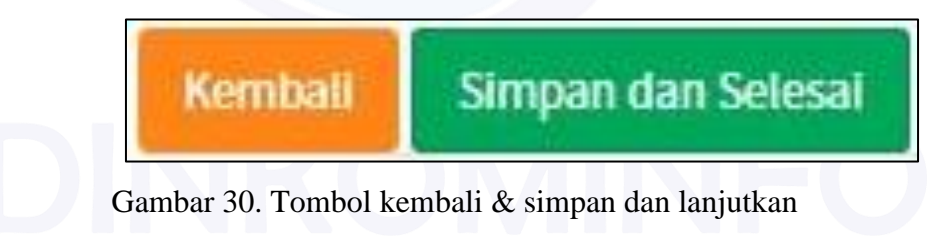

Setelah semua step telah di cek dan benar klik simpan dan selesai untuk menyimpan data yang telah anda isi. Apabila ada ingin kembali ke step sebelumnya klik kembali pada pojok kiri bawah.